## **日刊工IDの取得方法**

- **日刊工IDポータルの日刊工ID新規登録画面(**<https://idportal.nikkan.co.jp/signup/>**) にアクセスし、メールアドレスとパスワードを入力し、「日刊工ID会員規約」「プラ イバシーポリシー」をご確認のうえ、仮登録してください。 1**
- **入力いただいたメールアドレスに「【日刊工IDポータル】仮登録受付メール」が届くので、メール内に記載があるURLをクリックして本登録の手続きを完了させてください。 (本登録の手続きは、メール到着から48時間以内に行ってください。それ以上の時間が経過した場合は、最初からお手続きください。) 2**

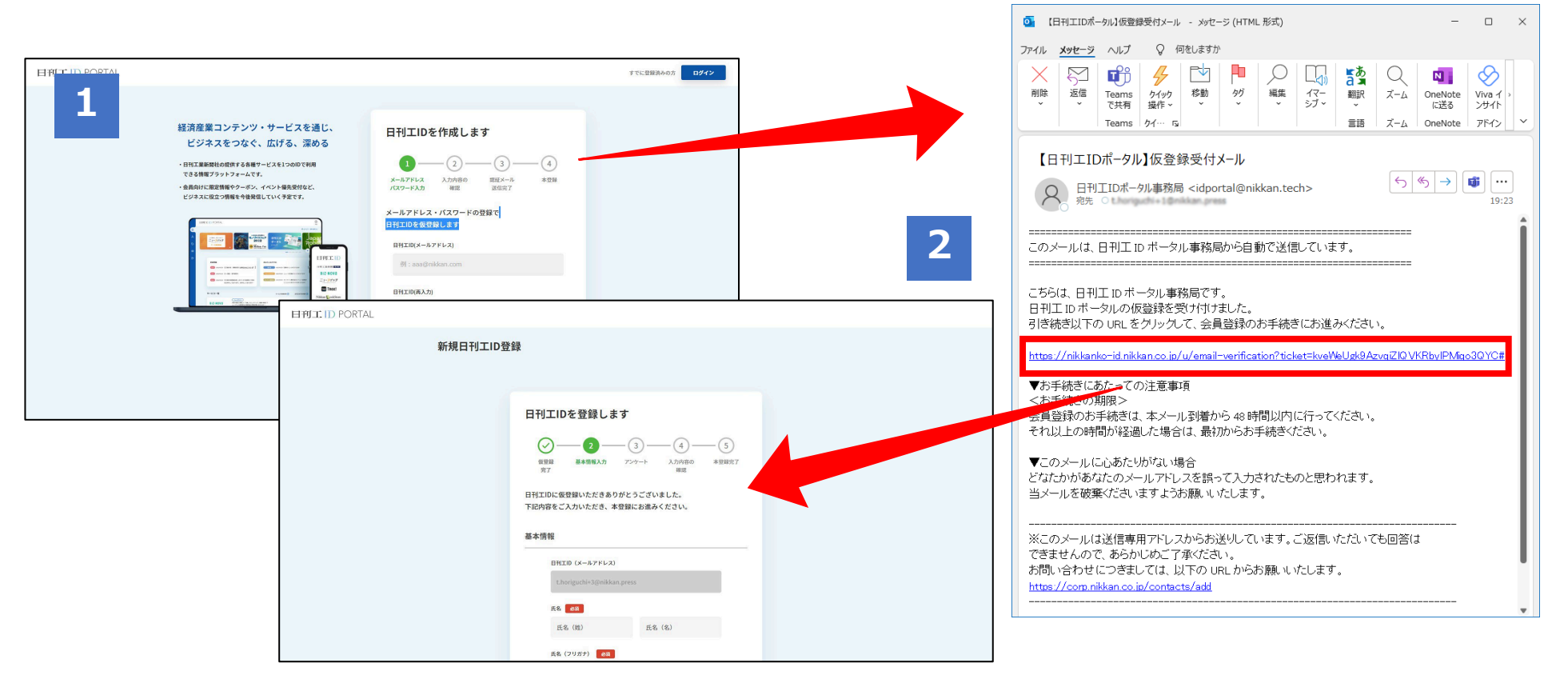

日刊工業新聞電張

**電子版ログイン画面(**[https://www.nikkan.co.jp/user\\_licenses/login](https://www.nikkan.co.jp/user_licenses/login)**) から、日刊工IDでログインすると、日刊工ID連携画面が開きます。 1**

**2 これまでご使用いただいていた「ユーザーID」と「パスワード」が 「日刊工ID連携用コード」と「日刊工ID連携用パスワード」になりますの で、入力し、利用規約をご確認のうえ、連携操作を完了させてください。**

**3 連携完了後は、日刊工ID(メールアドレス)・パスワードで電子版に ログインいただけます。**

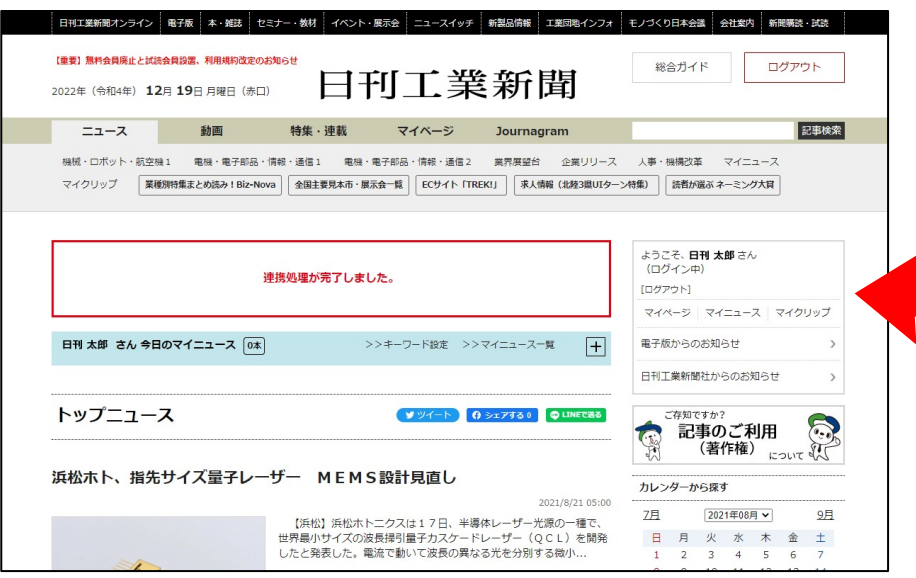

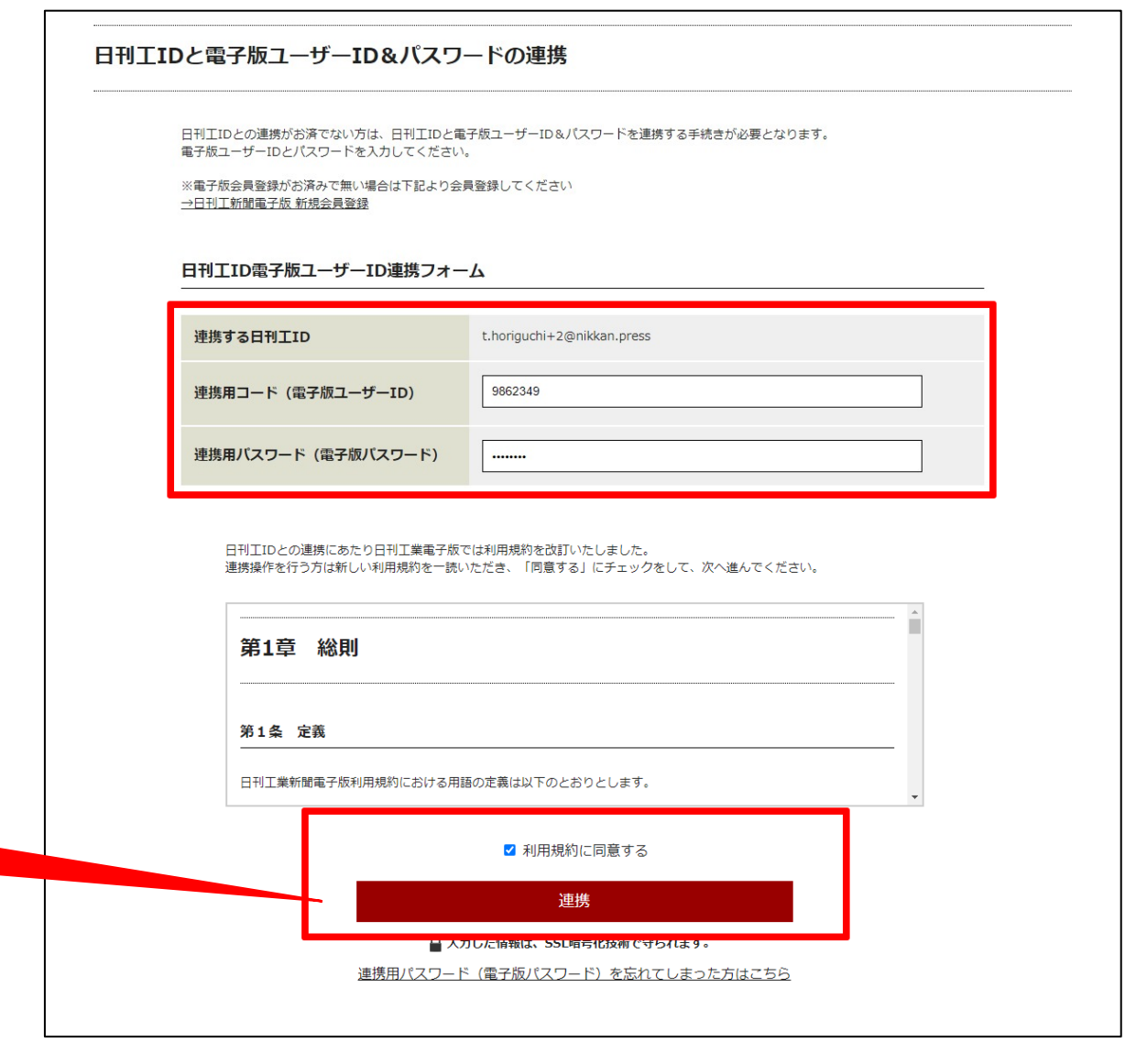